# **UCAROアカウント作成・連携方法について**

## **STEP① 事前準備**

インターネットに接続されたPC、スマートフォン、タブレットをご用意ください。

# <推奨環境 (スマートフォン) >

•iOS 15 •Android 12 •搭載端末の標準ブラウザ

◆OS ◆ブラウザ

- ※ 上記以外の利用環境ではうまく機能しない可能性もございますのでご了承ください。 ※ PC での閲覧時についてはスマートフォンと同内容のサイトが表示されます。
- また、一部のブラウザ、バージョンでは、表示が崩れる場合がありますのでご了承ください。
- ※ フィーチャーフォン(ガラケー)には対応しておりません。

#### ◆JavaScript

• JavaScript を使用しているページがある為、ブラウザのJavaScriptを有効にしてください。

# **STEP② UCAROにアクセス**

UCARO へはURL(**https://www.ucaro.net/)**か 右記QRコードからアクセスしてください。

**STEP③ アカウント作成**

記載の手順に従ってUCAROのアカウント作成、出願連携を行ってください。

操作方法が不明な場合はUCAROヘルプデスクにご連絡ください。 ヘルプデスク **03-5952-2114** 10:00~18:00(12/30~1/3除く)

#### **①新規会員登録をクリック**

利用規約に同意のうえ会員登録 を行ってください。

お使いのメールアドレスを入力し、

**②メールアドレスの登録**

【送信する】を選択してください。

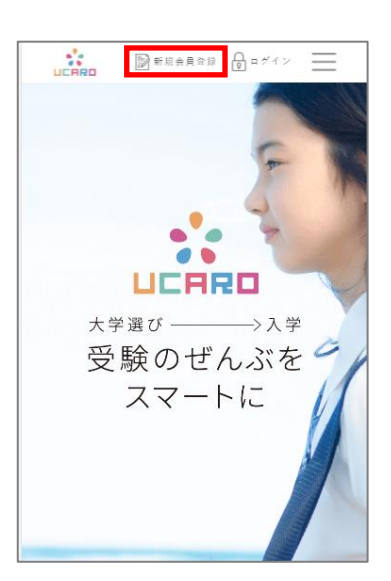

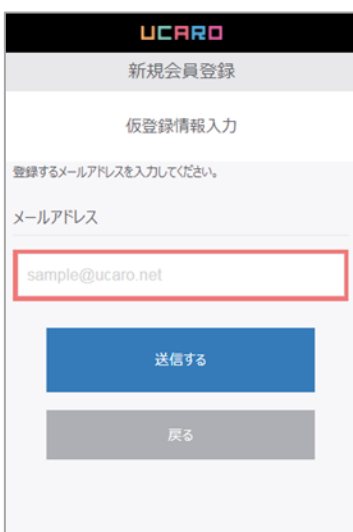

**③受信メールの確認**

ご登録いただいたメールアドレス宛に 確認メールが届きます。 メールに記載されたURLから、UCAROの 会員登録を行ってください。

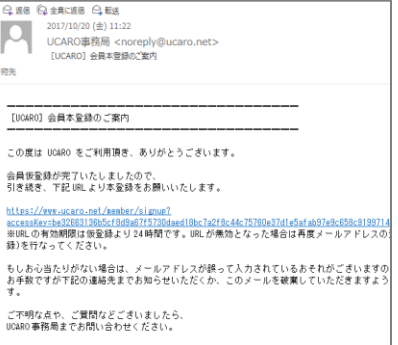

### **④本登録情報入力**

画面の指示に従って会員登録を 完了してください。【お気に入り 大学の選択へ】を選択してくだ さい。

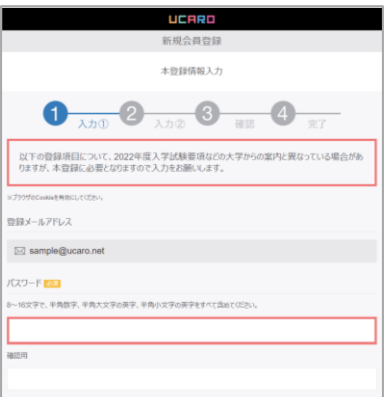

#### **⑤お気に入り大学選択**

大学一覧から「岐阜大学」を 選択し、【入力内容を確認する】 を選択してください。

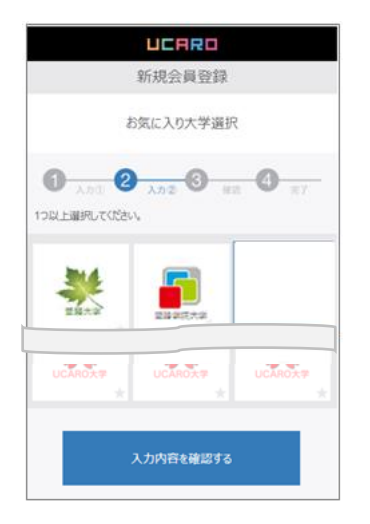

## **⑥入力内容の確認**

登録された情報を確認し、間違 いがなければ【この内容で登録 を完了する】を選択してください。 以上でUCARO 会員登録完了です。

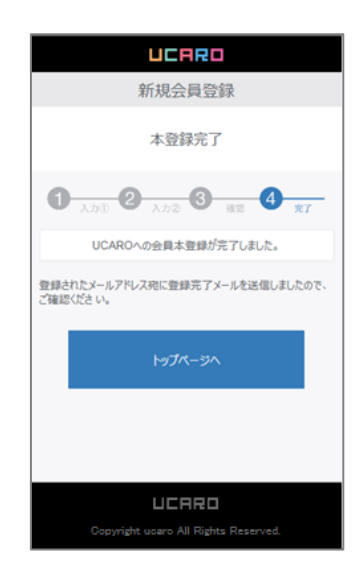

## **STEP④ 出願連携**

## **①出願連携を選択**

メニュー画面の[出願連携] をクリックします。

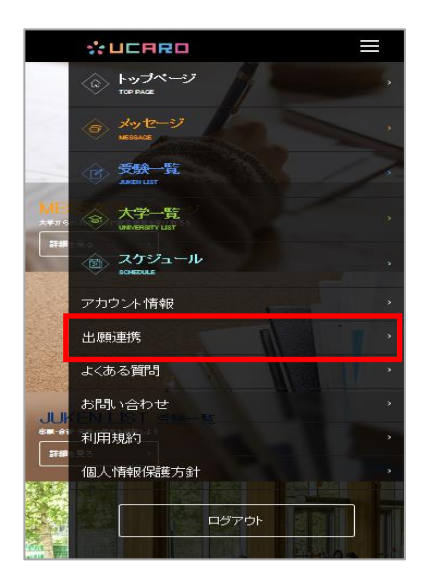

**②連携情報を入力**

※次の頁 **STEP④-②**を参照 (注意事項あり)

#### **③出願連携完了**

メニュー画面の[受験一覧] をクリックすると 連携された出願情報が 表示されます。

画面をクリックすると メニューが展開されますので 【入学手続】をクリック してください。

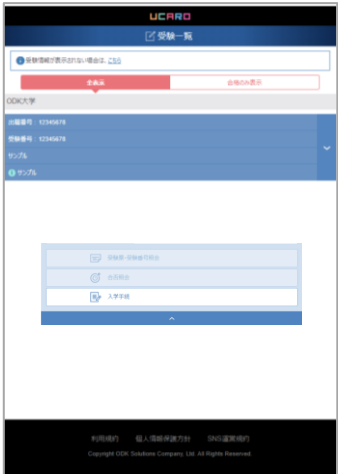

## **STEP④-2 出願連携詳細**

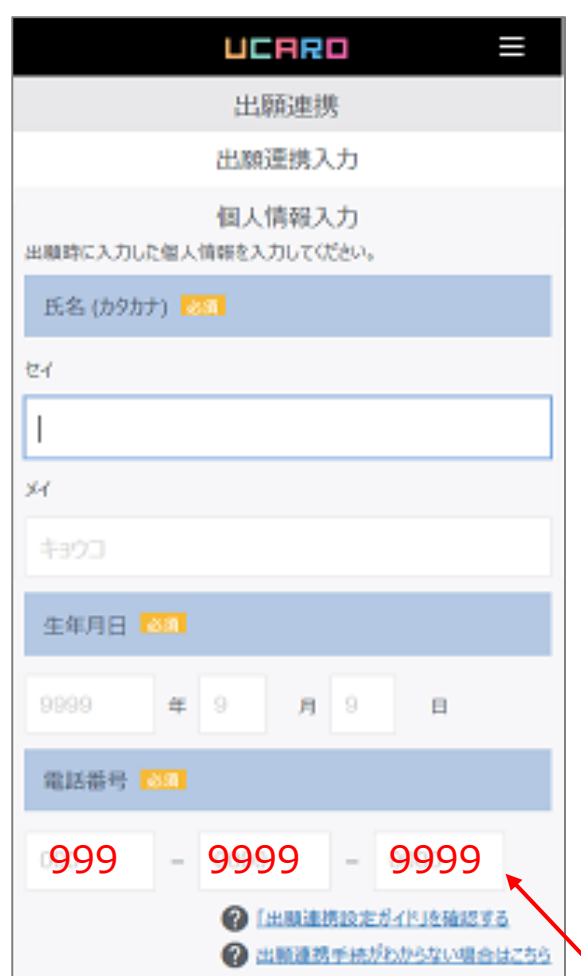

# **②出願連携**

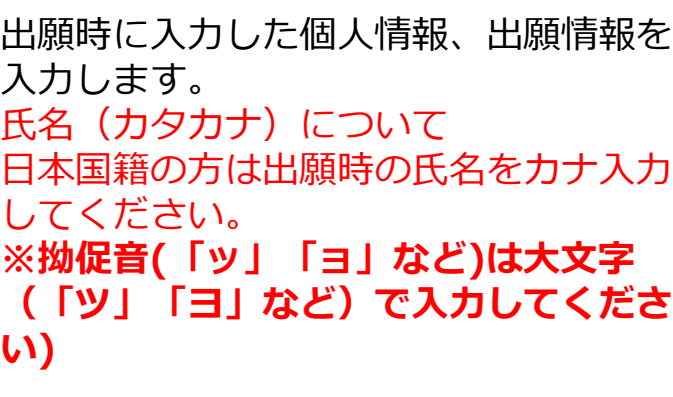

日本国籍以外の方は、出願時のアルファ ベット氏名を 「セイ」の欄に first name 「メイ」の欄に middle name を入力してください。 ※middle name以降の名称については、 入力しないでください。

電話番号についてすべての受験生共通で **「999-9999-9999」** を入力してください。

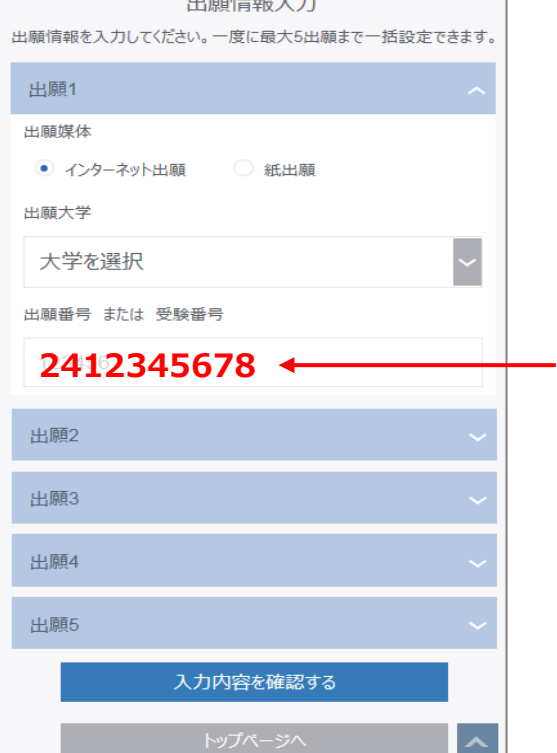

 $116$  and  $\pm$  to  $\pm$ 

「出願番号または受験番号」には **合格通知書に記載の手続番号の頭に「24」** をつけ「-」を除いた**10桁**の数字で 入力してください。

# **例:手続番号「1234-5678」の場合**

「入力内容を確認する」をクリックします。